# FASTIO管理システム クラウドロガー

ユーザーズマニュアル

# クラウドロガー

エコモット株式会社

## 1.専用ページの閲覧方法

インターネットを利用し、設置した現地のデータをパソコンやモバイル端末で閲覧することができます。 まずは製品に同梱されている「専用ページ設定完了通知書」をご用意下さい。

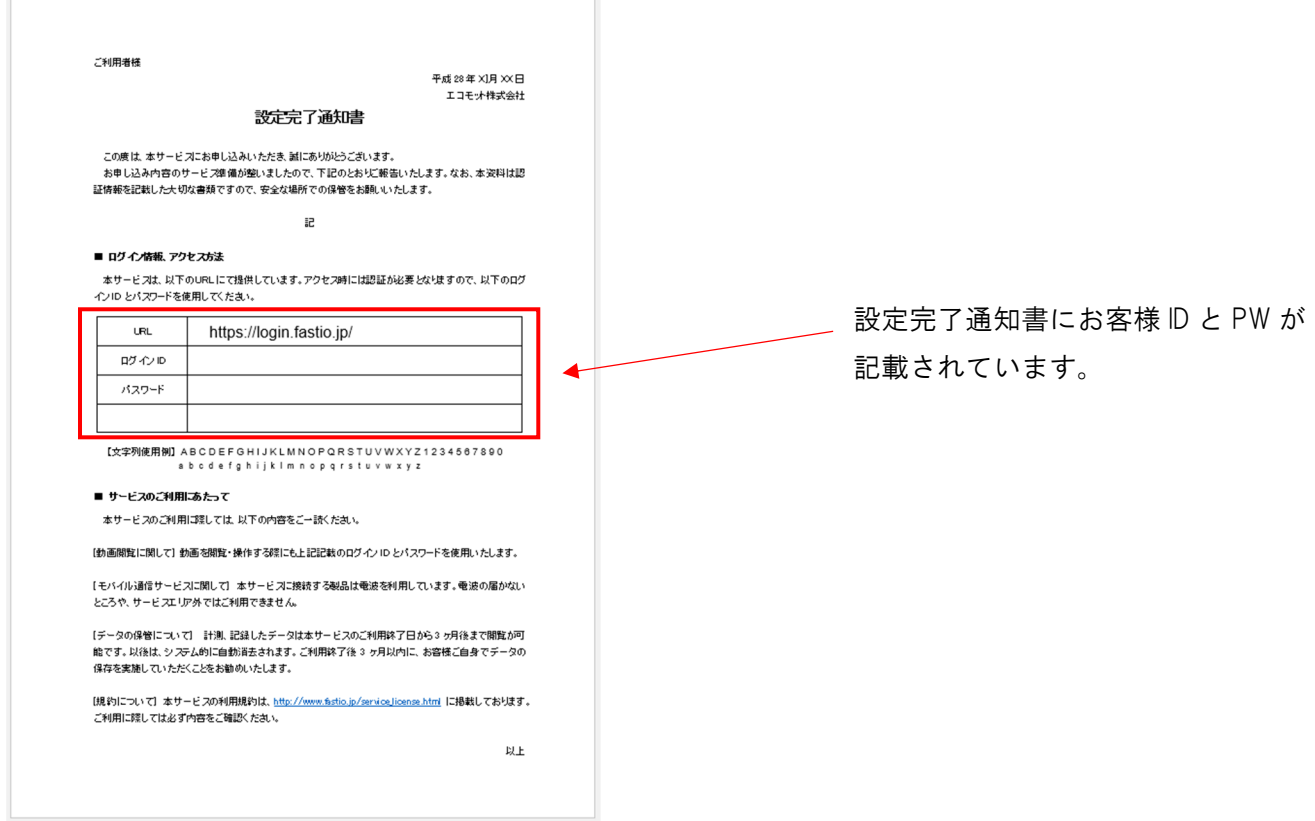

- ① インターネットブラウザを起動させてください。
- ② 下記の URL にアクセスしてください。

「https://login.fastio.jp/」

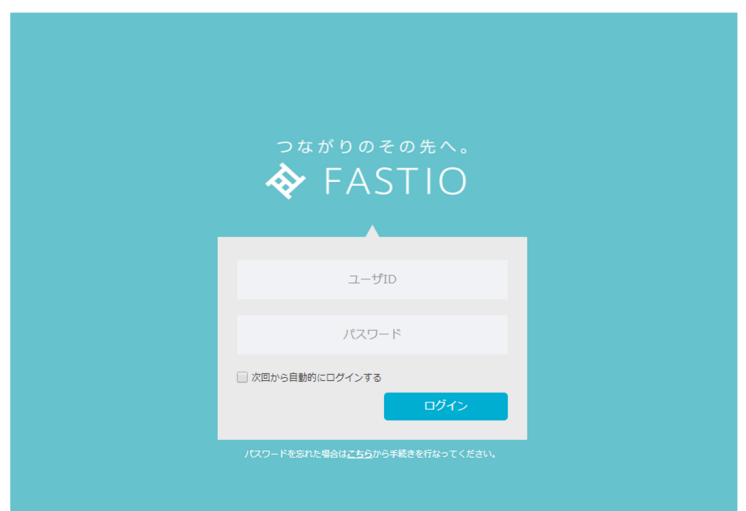

③ ID と PW を入力し、ログインします。

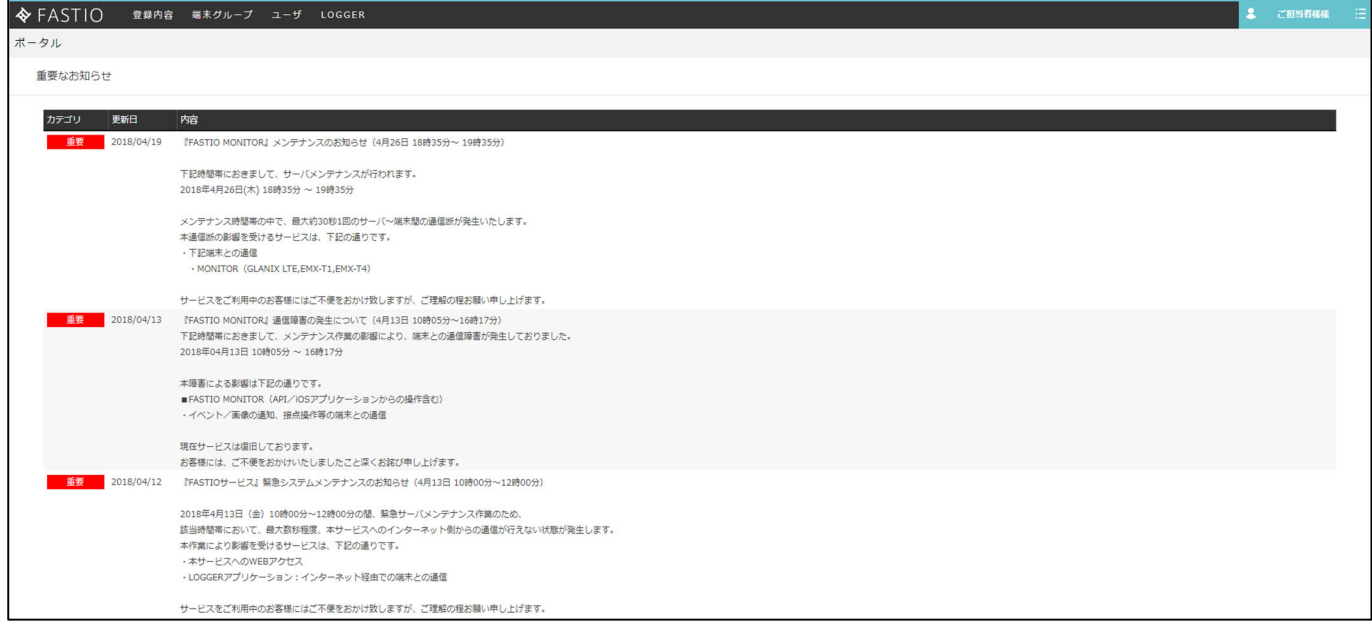

④ ポータル画面が表示されます。 重要なお知らせや更新情報を確認することができます。

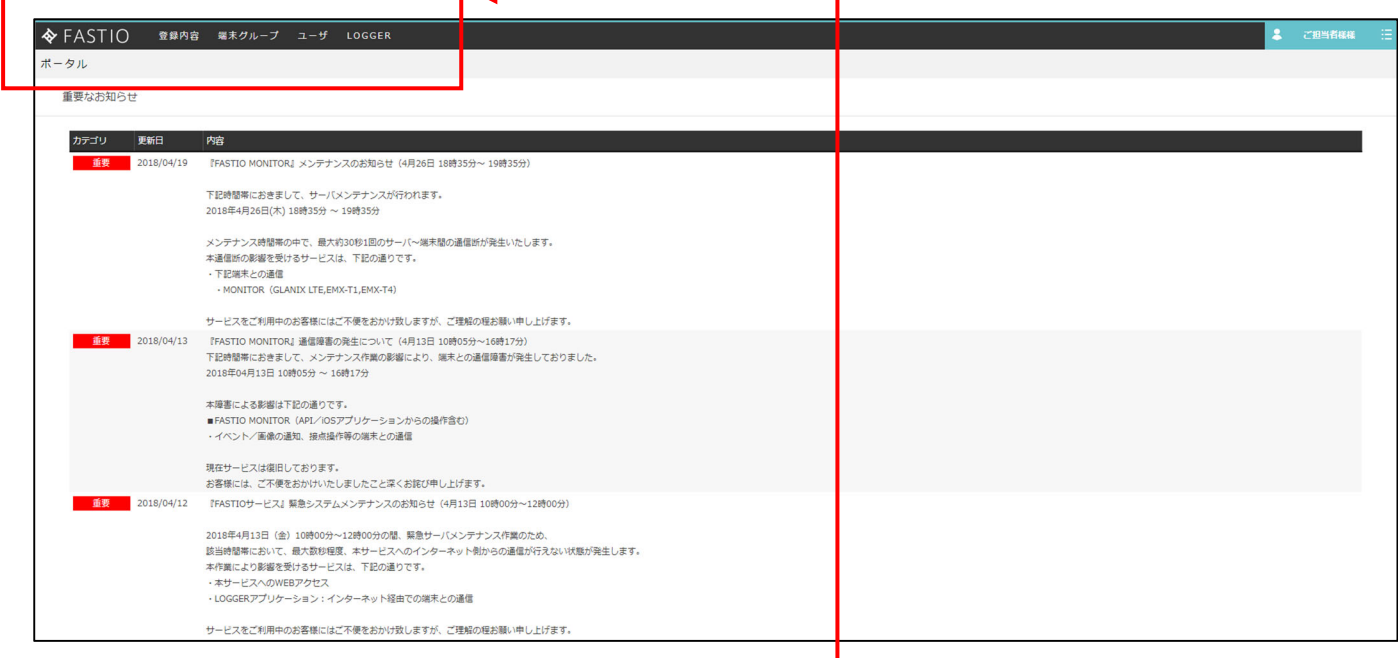

⑤ 画面の上部にある、「LOGGER」をクリックします。

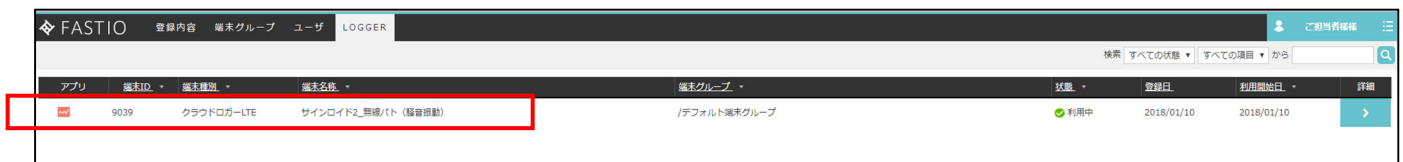

ご利用の端末機器が表示されます。

左側のアイコンをクリックすると、端末のデータ閲覧画面が表示されます。(~)

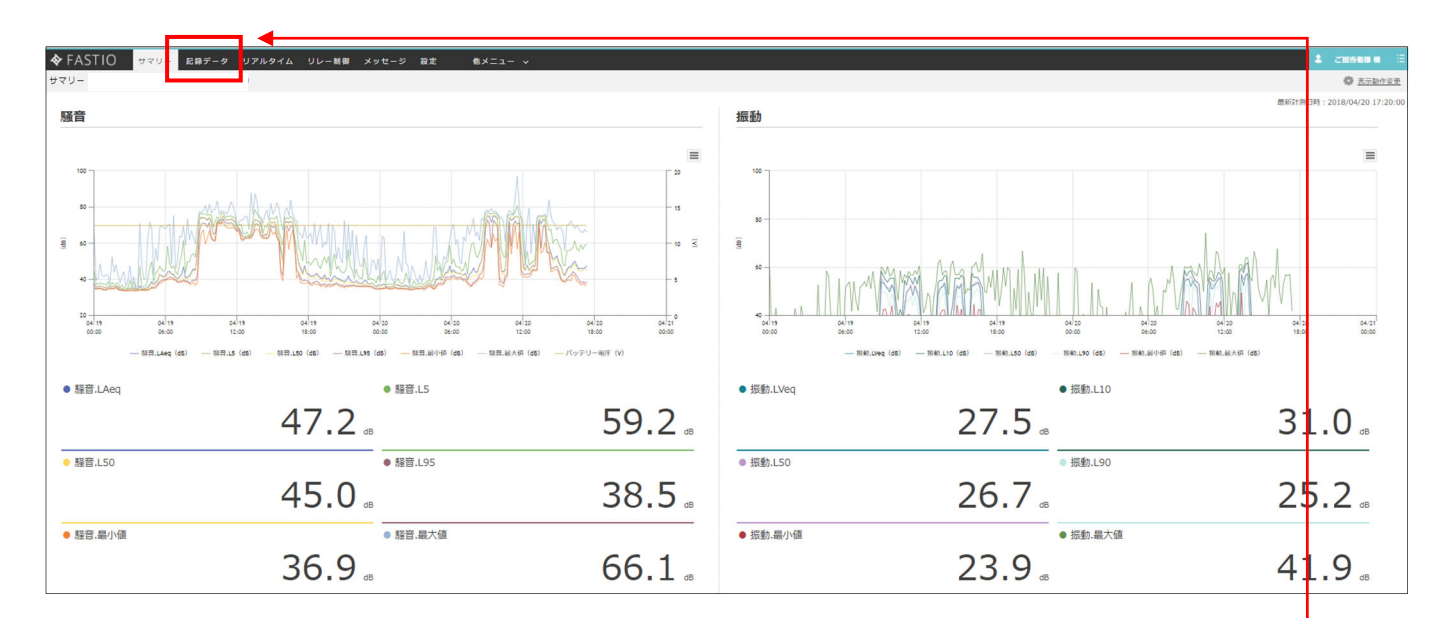

⑥ 端末のトップ画面が表示されます。

はじめに表示されるサマリーには、最新のデータが表示されます。(グラフと数値) 管理サイトで保存している過去のデータを参照するには、「記録データ」をクリックします。

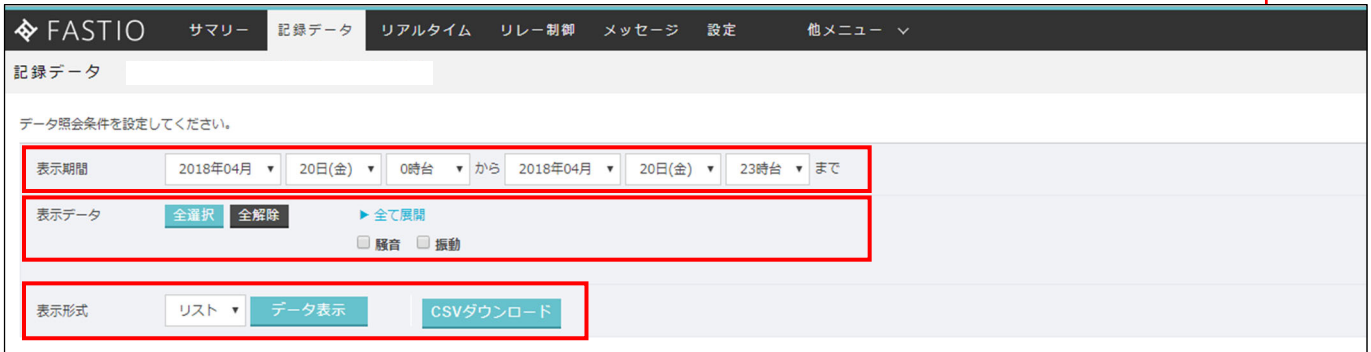

- ⑦ 記録データを閲覧できる画面に切り替わります。
	- 1.表示したい期間を「表示期間」よりプルダウンで選択いたします。(※最大検索期間は 1 ヵ月です)
	- 2.表示したい項目にチェックをいれます。
	- 3.表示形式は「リスト」と「グラフ」をプルダウンより選択いたします。
	- 4.「データ表示」または「グラフ表示」をクリックすると下記のように表示されます。

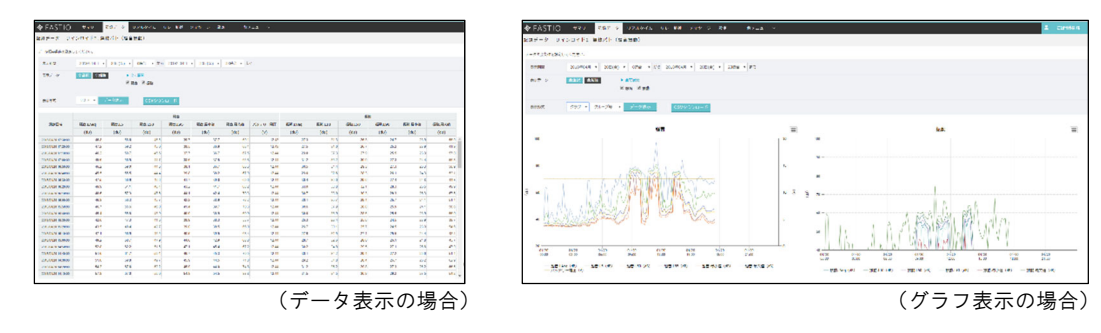

データをダウンロードしたい場合は、CSV ダウンロードをクリックします。

「名前をつけて保存」のダイアログボックスが表示されるので任意の保存先に保存してください。

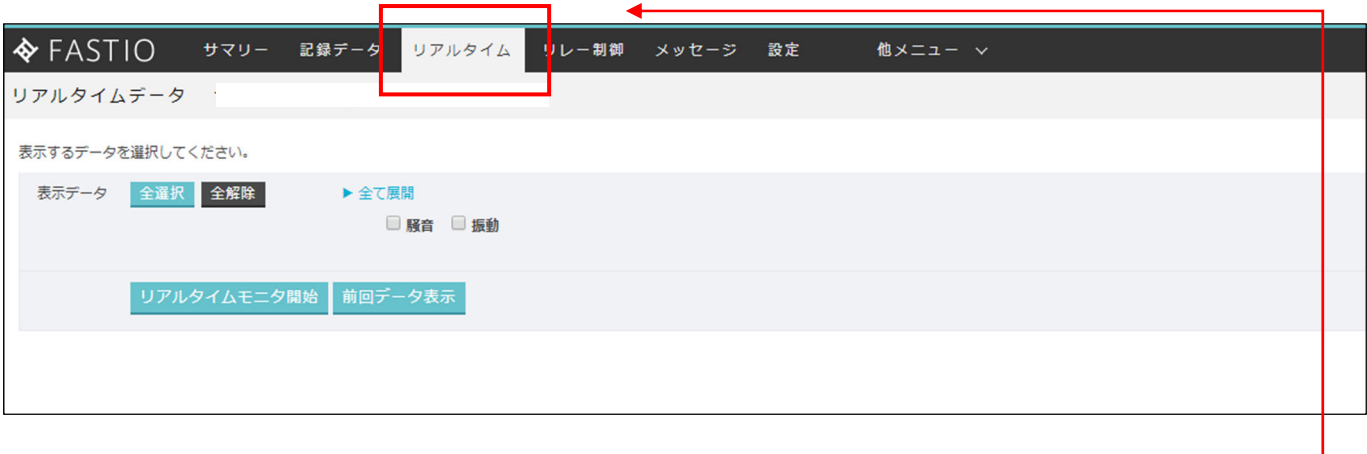

⑧ 現在の値をリアルタイムで見ることができます。

「リアルタイム」をクリックすると上図の画面に切り替わります。

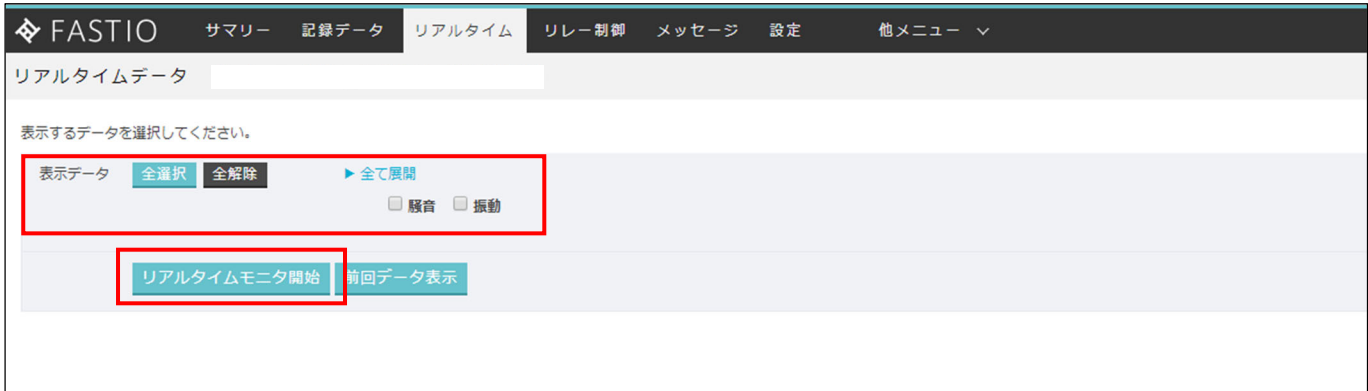

現在値をみたい項目にチェックをいれて、「リアルタイムモニタ開始」をクリックします。

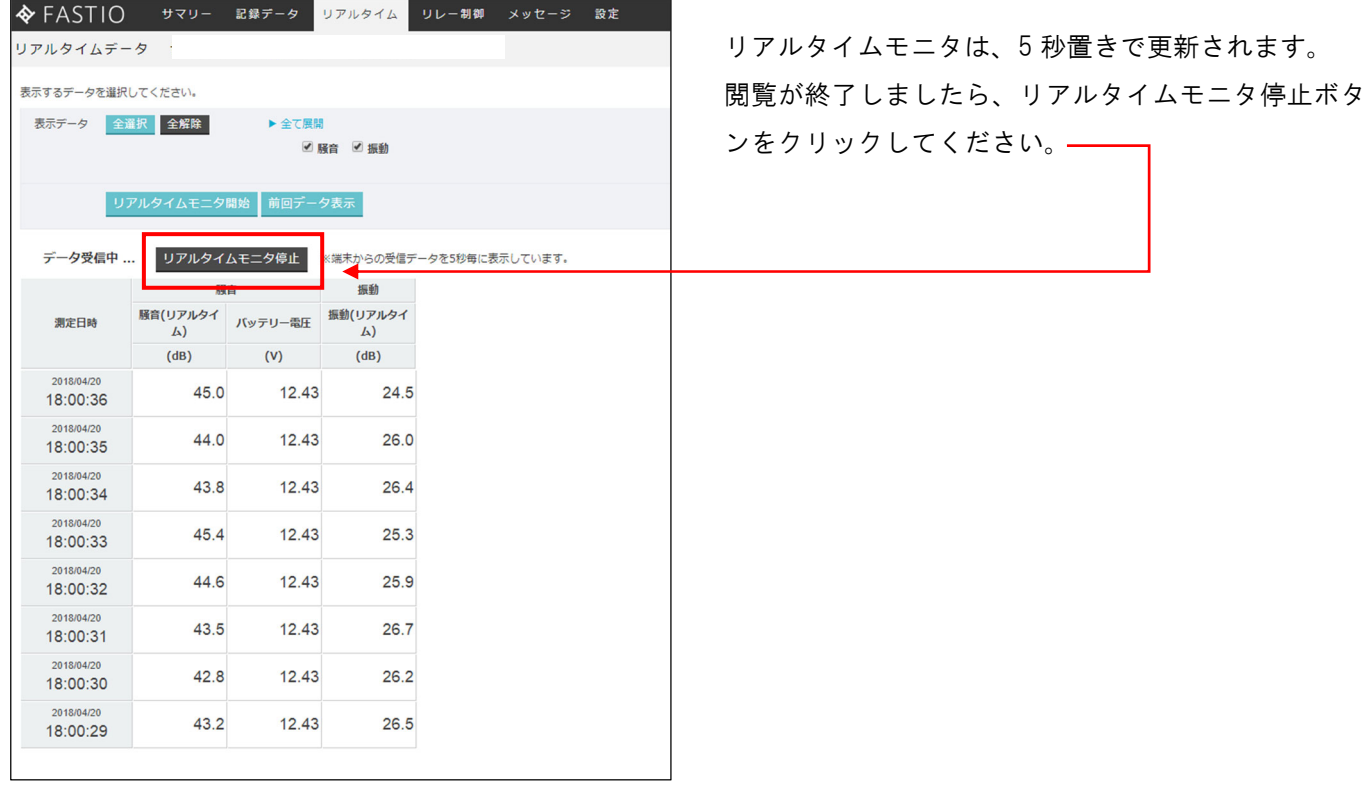

本取扱説明書記載以外の使用は行わないで下さい。

### おことわり

(1)本取扱説明書の一部または全部を無断で複写、複製、転載することを禁じます。

- (2)本取扱説明書の内容に関しては、改良のため予告なしに仕様などを変更することがありますの で、予めご了承下さい。
- (3)本取扱説明書の内容に関しては万全を期しておりますが、万一ご不審な点や誤りなどお気付きの ことがありましたら、お手数ですが巻末記載の当社営業所までご連絡下さい。その際、取扱説明 書改訂日付も併せてお知らせ下さい。

#### お問い合わせ先

エコモット株式会社 〒060-0031 北海道札幌市中央区北一条東2 丁目5 番2 号 札幌泉第1 ビル 1 階 TEL 011-558-6601 / FAX 011-558-6603

(受付時間 10:00~18:00 ただし土日、祝日は除く)\_\_